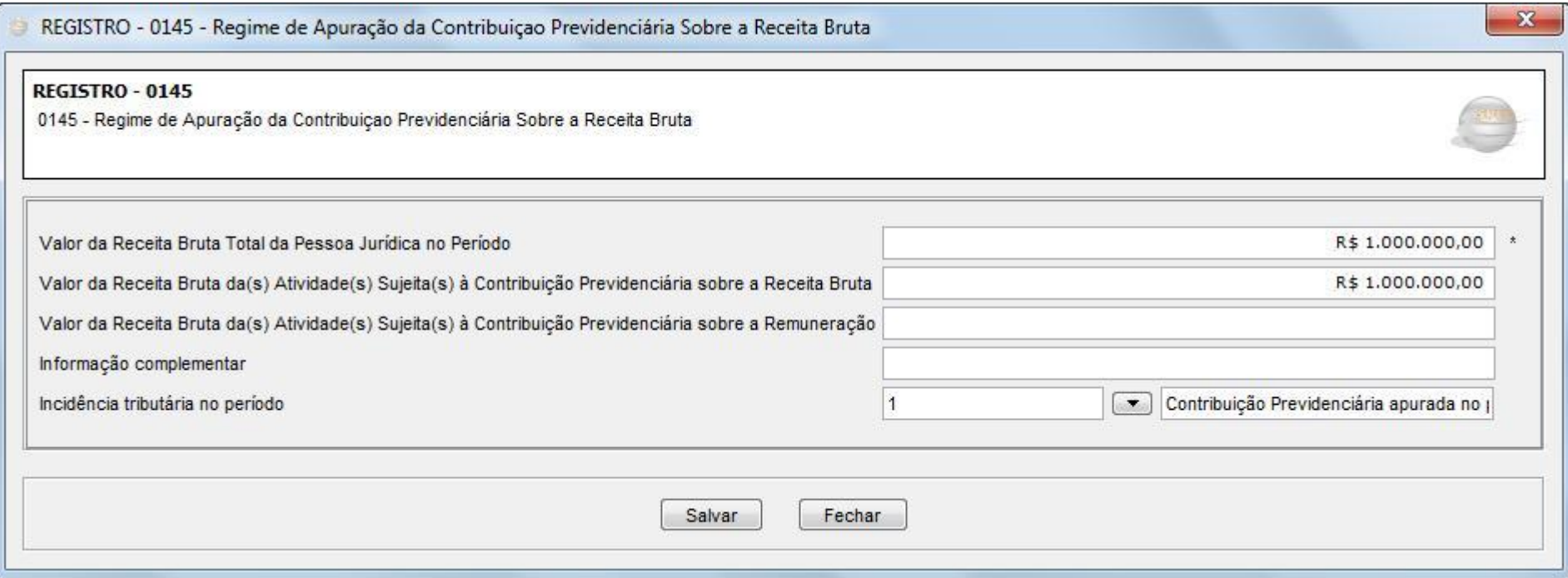

## **Bloco P | Registro P010 – P100**

Para preenchimento o bloco P, localize o mesmo ao lado esquerdo do validador na opção "Apuração da Contribuição Previdenciária sobre a Receita Bruta".

Primeiramente, deve-se preencher o registro P010 que corresponde ao CNPJ da empresa em questão.

Após este preenchimento será mostrado logo abaixo o registro P100.

Para inserir informações nestes registros, basta clicar no botão Adicionar (+).

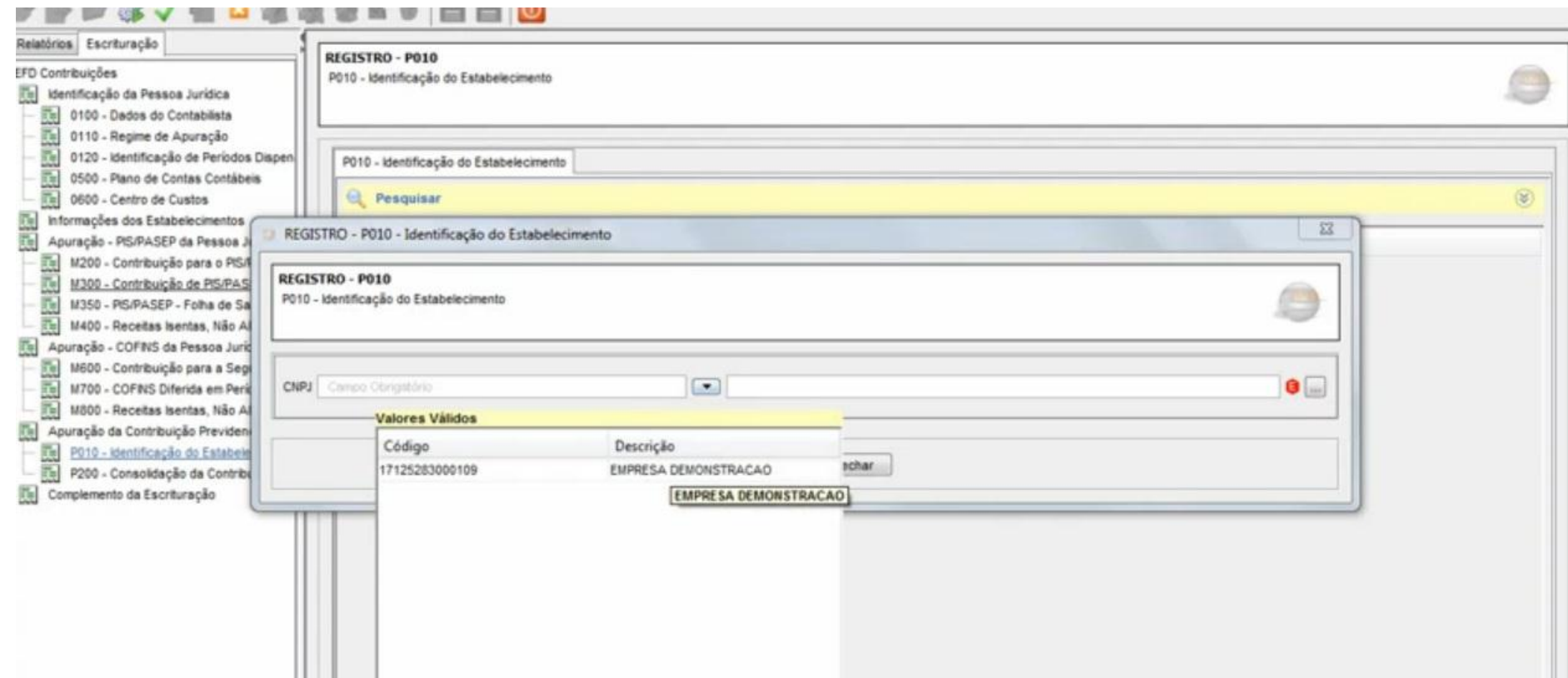

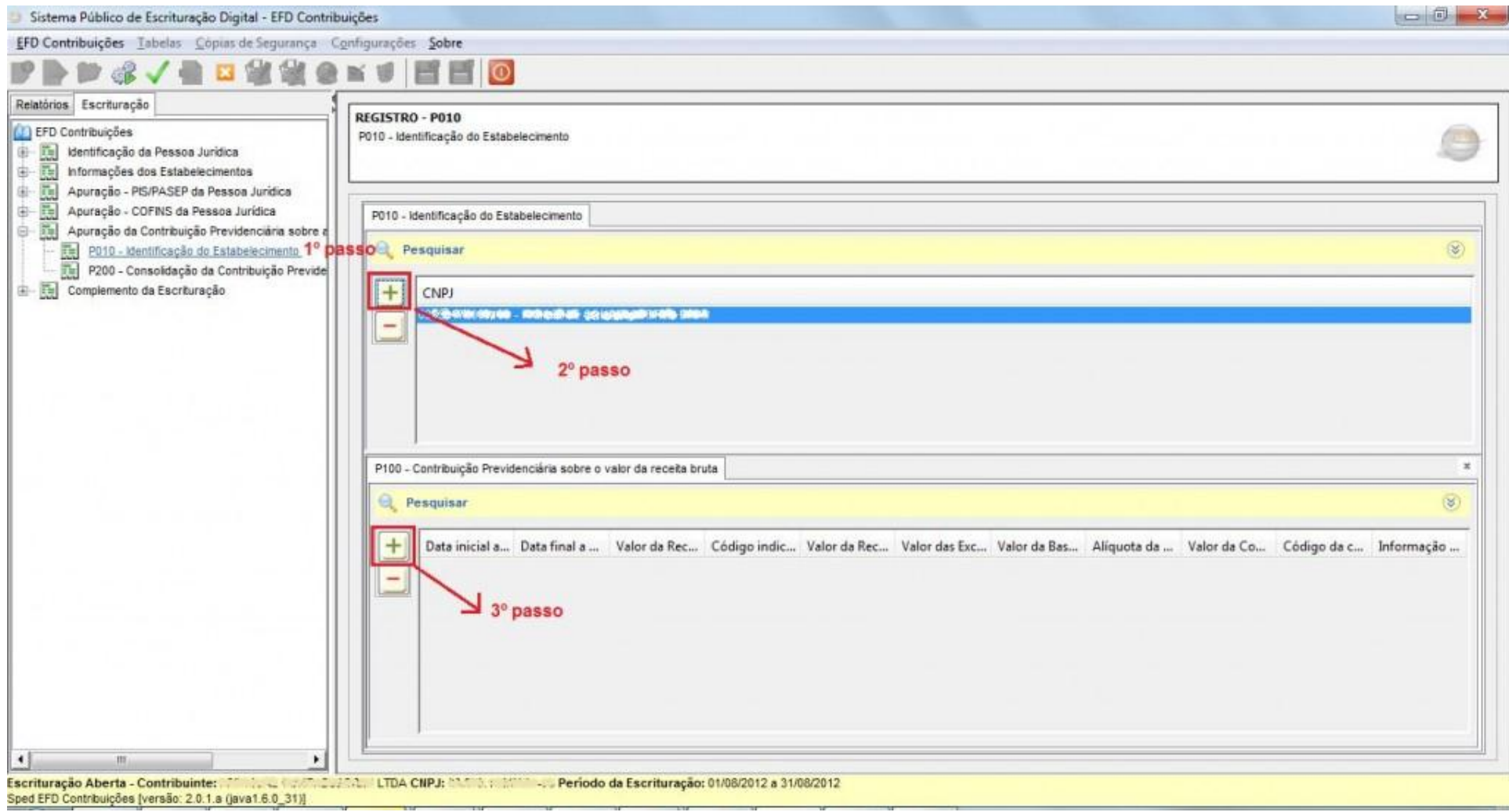

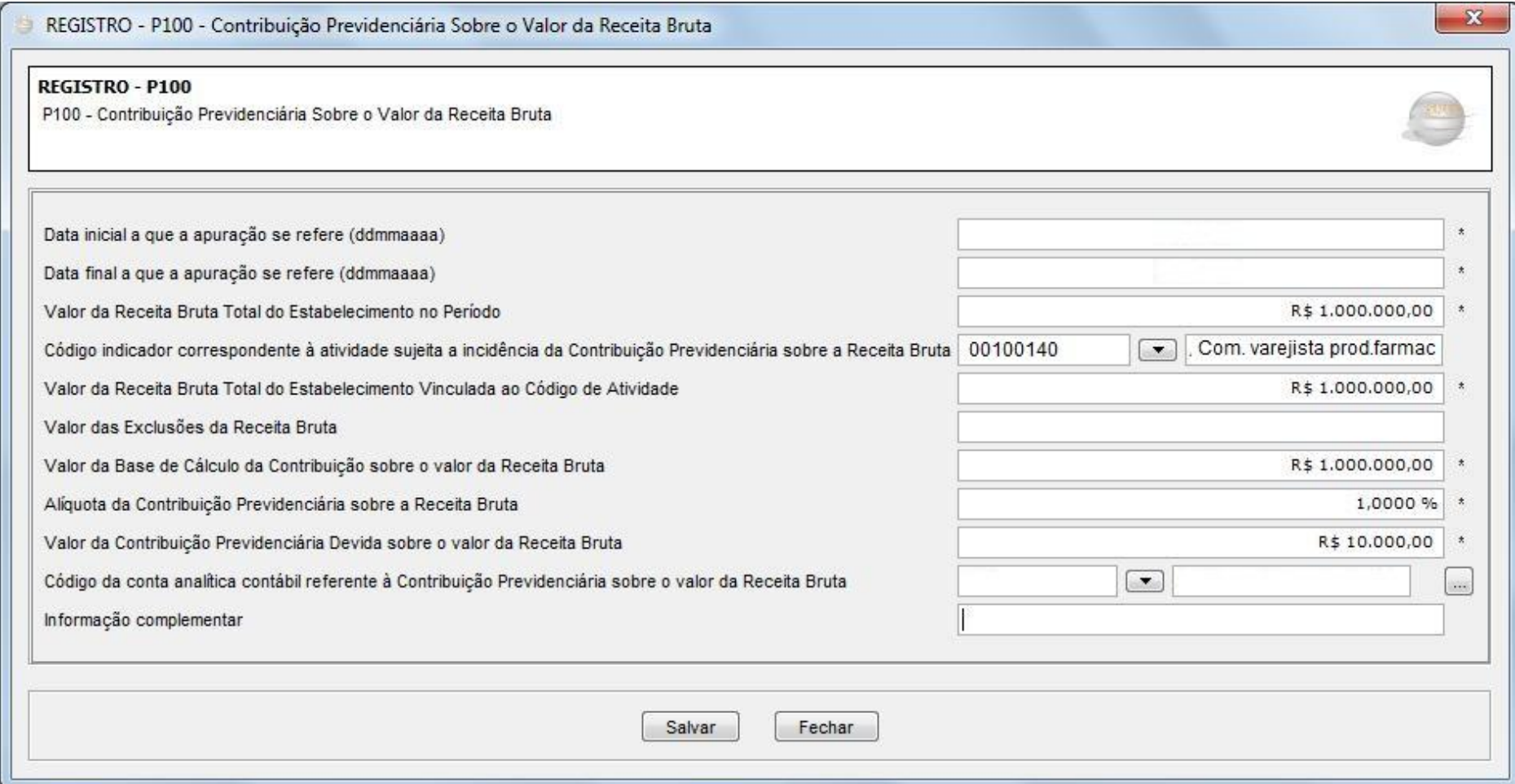

## **Bloco P | Registro P200**

Também se deve preencher o registro P200.

Este registro é localizado logo abaixo do registro P010.

Para preencher, clicar sobre o registro P200 e em seguida no botão Adicionar (+).

Preencher os campos na tela que será aberta.

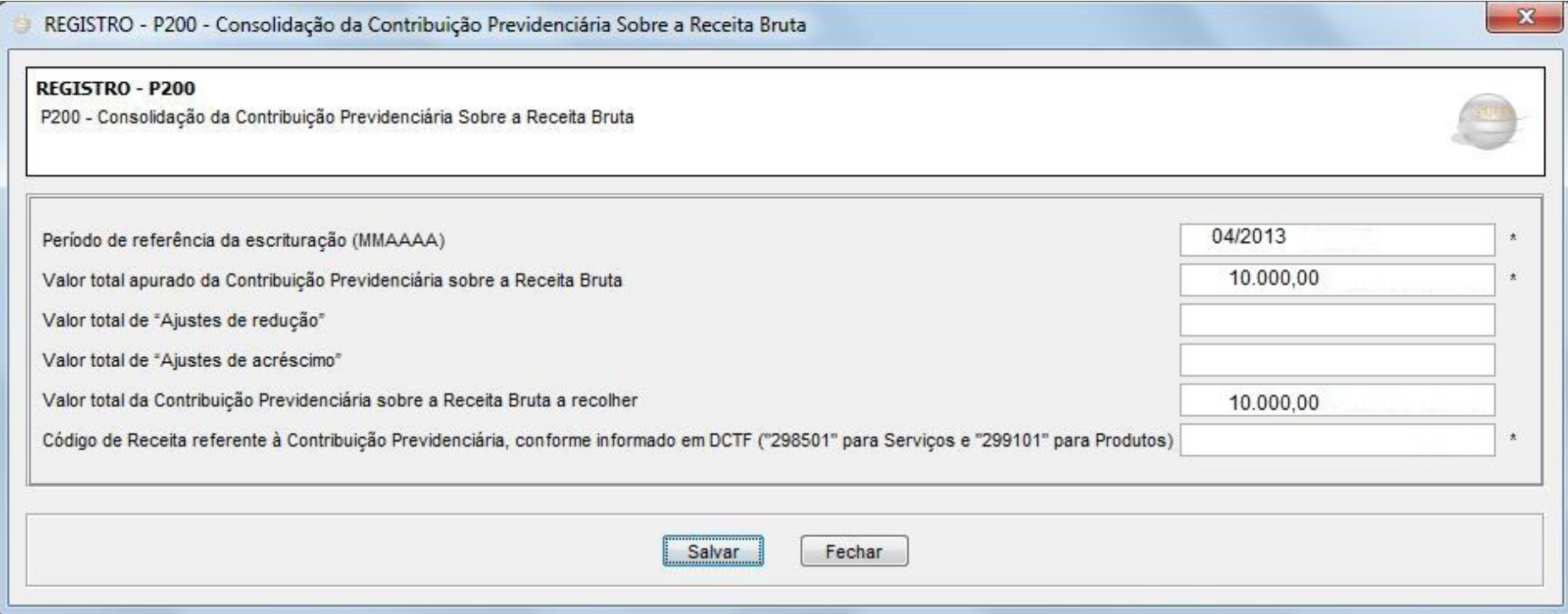